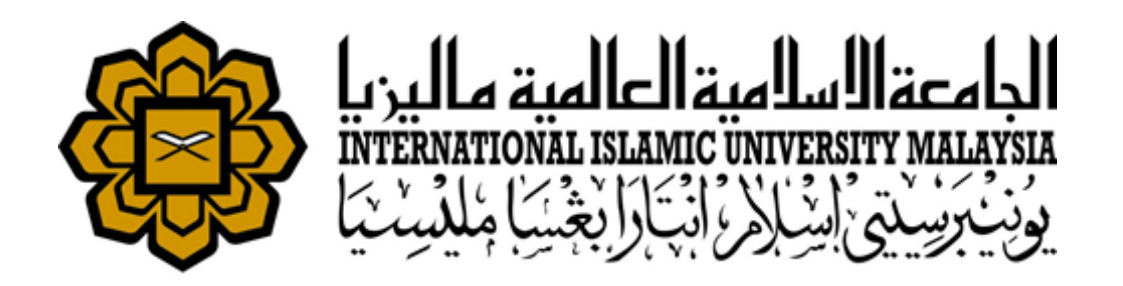

# **Research Completion Module User Manual**

*RESEARCH MANAGEMENT SYSTEM VERSION 2 (RMS V2)* 

*This document contains the Researcher User Manual for the IIUM Research Management System.*

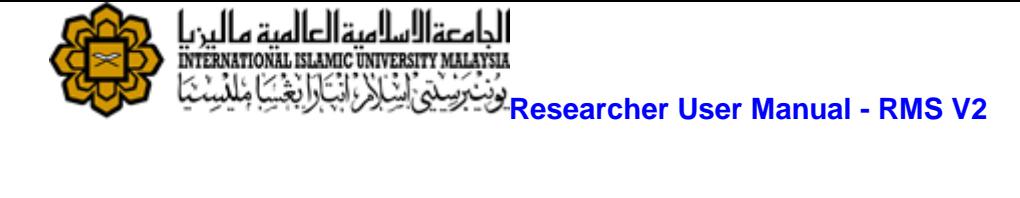

## <span id="page-1-0"></span>**TABLE OF CONTENTS**

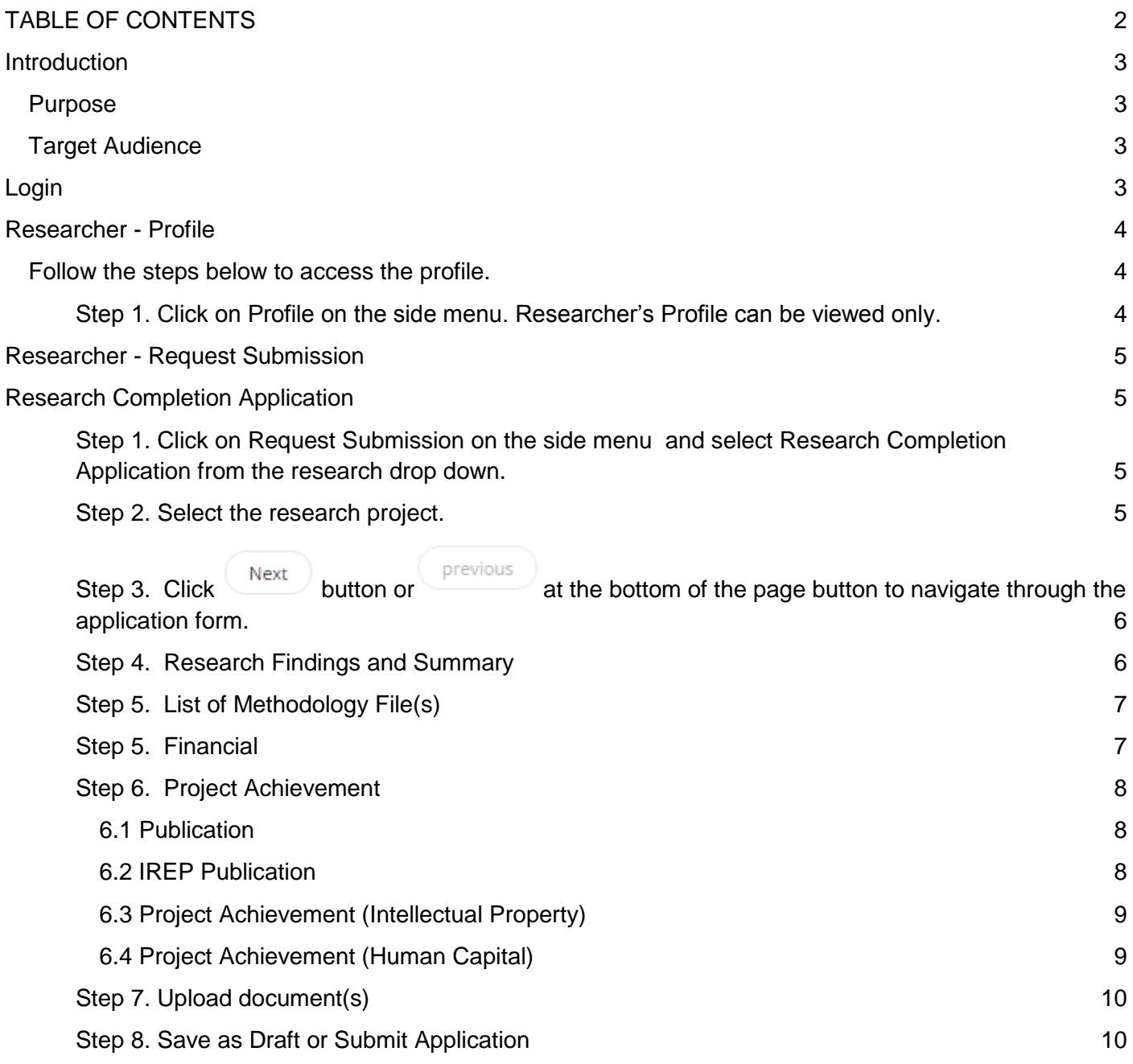

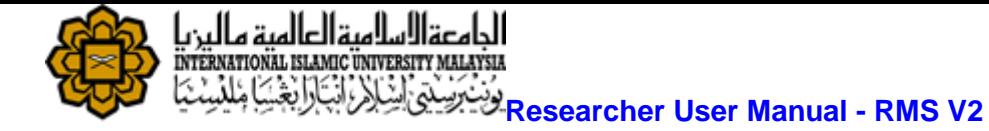

### <span id="page-2-0"></span>**Introduction**

### <span id="page-2-1"></span>**Purpose**

This document cover how to use the Research Management System Version 2 (RMSV2) - Researcher User Manual

### <span id="page-2-2"></span>**Target Audience**

The target audiences for this User Manual include:-

- 1. Researchers
- 2. Research Management Center Officers

## <span id="page-2-3"></span>**Login**

In a web browser, enter the following address:-

[https://rmsv2.iium.edu.my](https://rmsv2.iium.edu.my/)

In the screen, enter your valid HURIS username and password, Then click the LOGIN icon as depicted on screen.

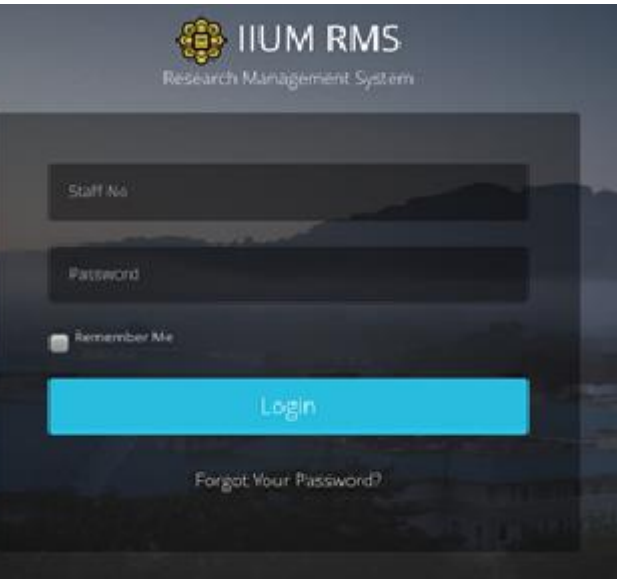

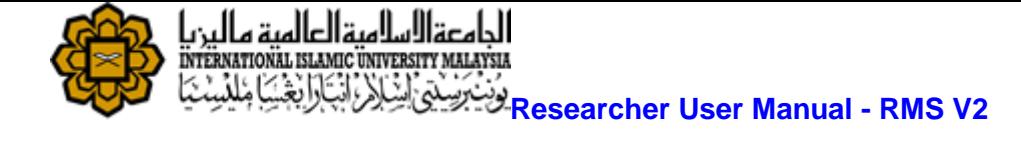

### <span id="page-3-0"></span>**Researcher - Profile**

Researcher Information are pulled from Human Resource Management System.(HRMS) This data is read only information from HRMS. If there is any discrepancy, please contact HRMS directly.

### <span id="page-3-1"></span>**Follow the steps below to access the profile.**

<span id="page-3-2"></span>**Step 1. Click on Profile on the side menu. Researcher's Profile can be viewed only.**

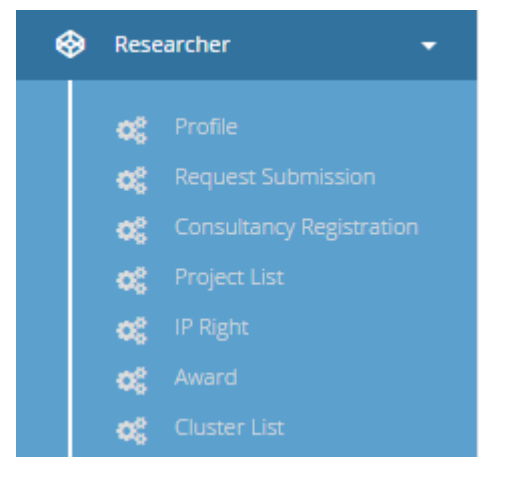

### Researcher Profile

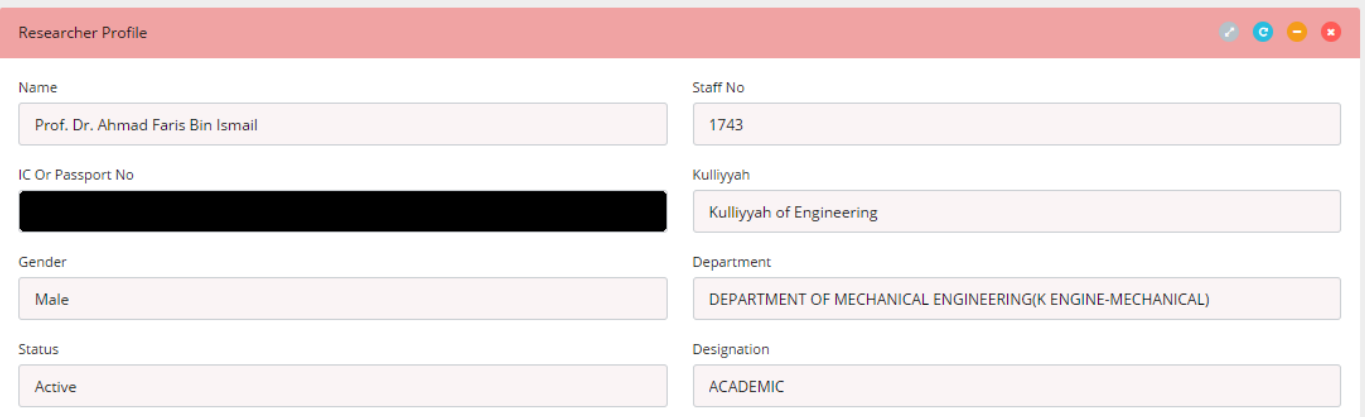

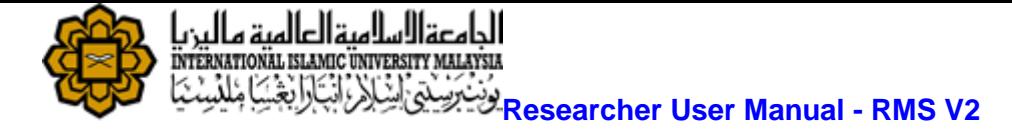

## <span id="page-4-0"></span>**Researcher - Request Submission**

### <span id="page-4-1"></span>**Research Completion Application**

When a research is completed, you are required to submit online research completion application, follow the steps to submit your research submission.

### <span id="page-4-2"></span>**Step 1. Click on Request Submission on the side menu and select Research Completion Application from the research drop down.**

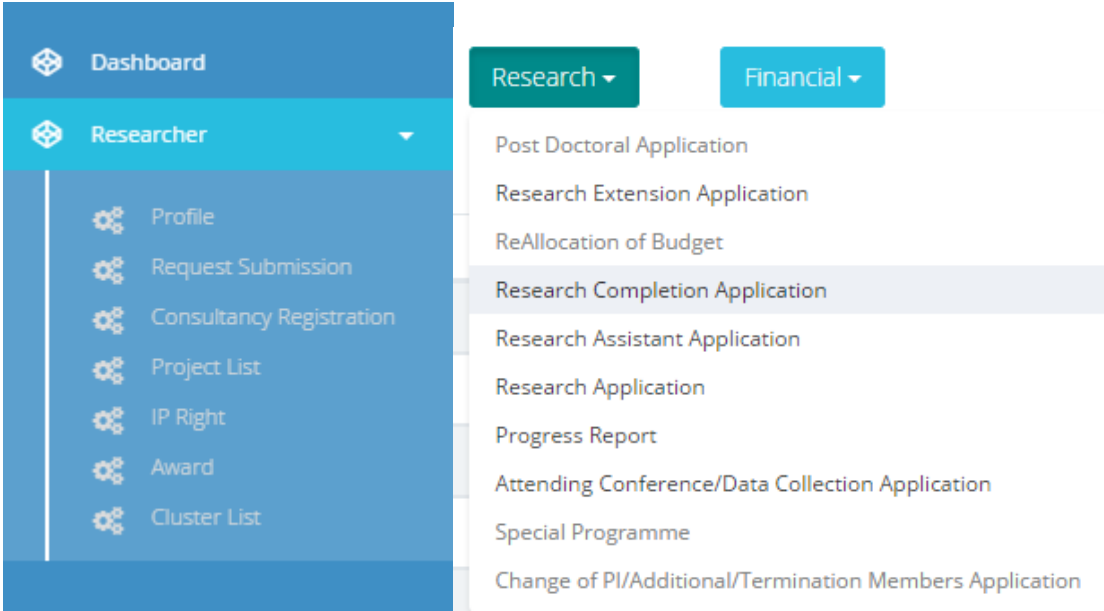

### <span id="page-4-3"></span>**Step 2. Select the research project.**

Create

Click to proceed.

- Your application will be saved as draft
- You can *edit* or *delete* your draft application from *Request Submission.*

## **Research Completion**

**Research Completion** 

### **Research Information**

Project ID

Please Select Project ID

 $\overline{\mathbf{v}}$ 

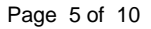

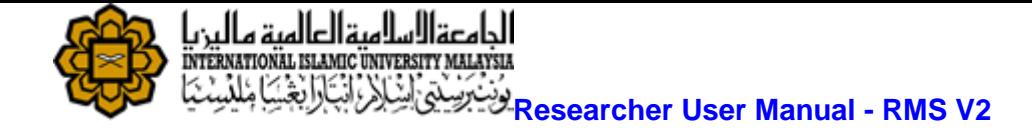

## <span id="page-5-0"></span>**Step 3. Click**  $\left(\begin{array}{c} \mathsf{Next} \\ \mathsf{Button or} \end{array}\right)$  at the bottom of the page button to navigate through the

#### **application form.**

● Click next to proceed

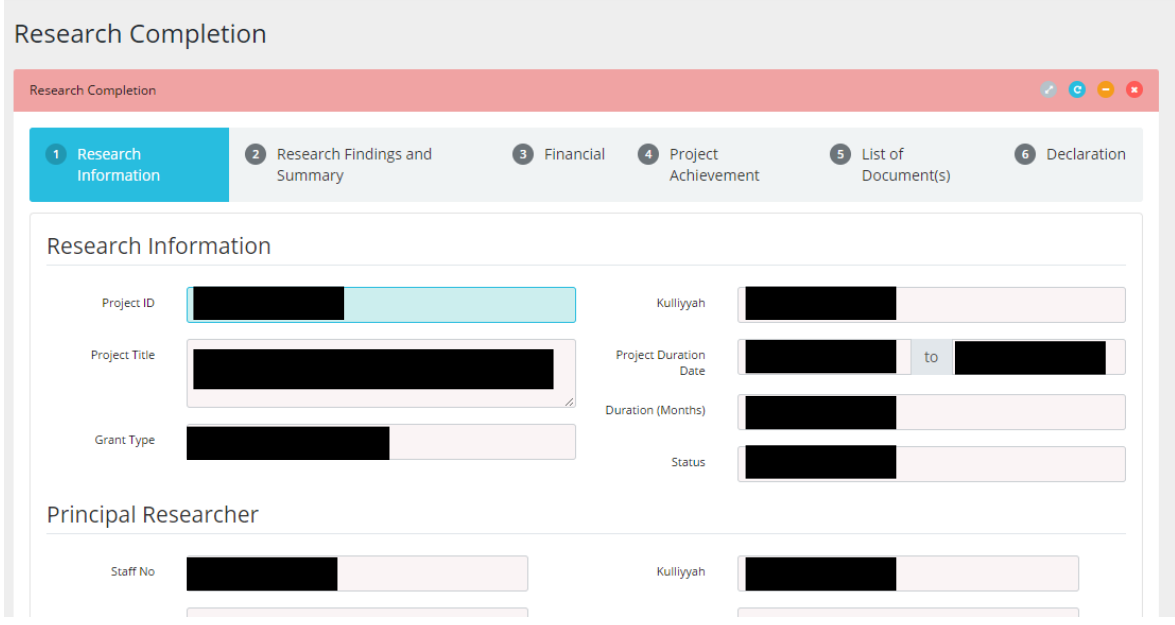

### <span id="page-5-1"></span>**Step 4. Research Findings and Summary**

- Fill in each fields in Research Findings and Summary.
- Click next to proceed.

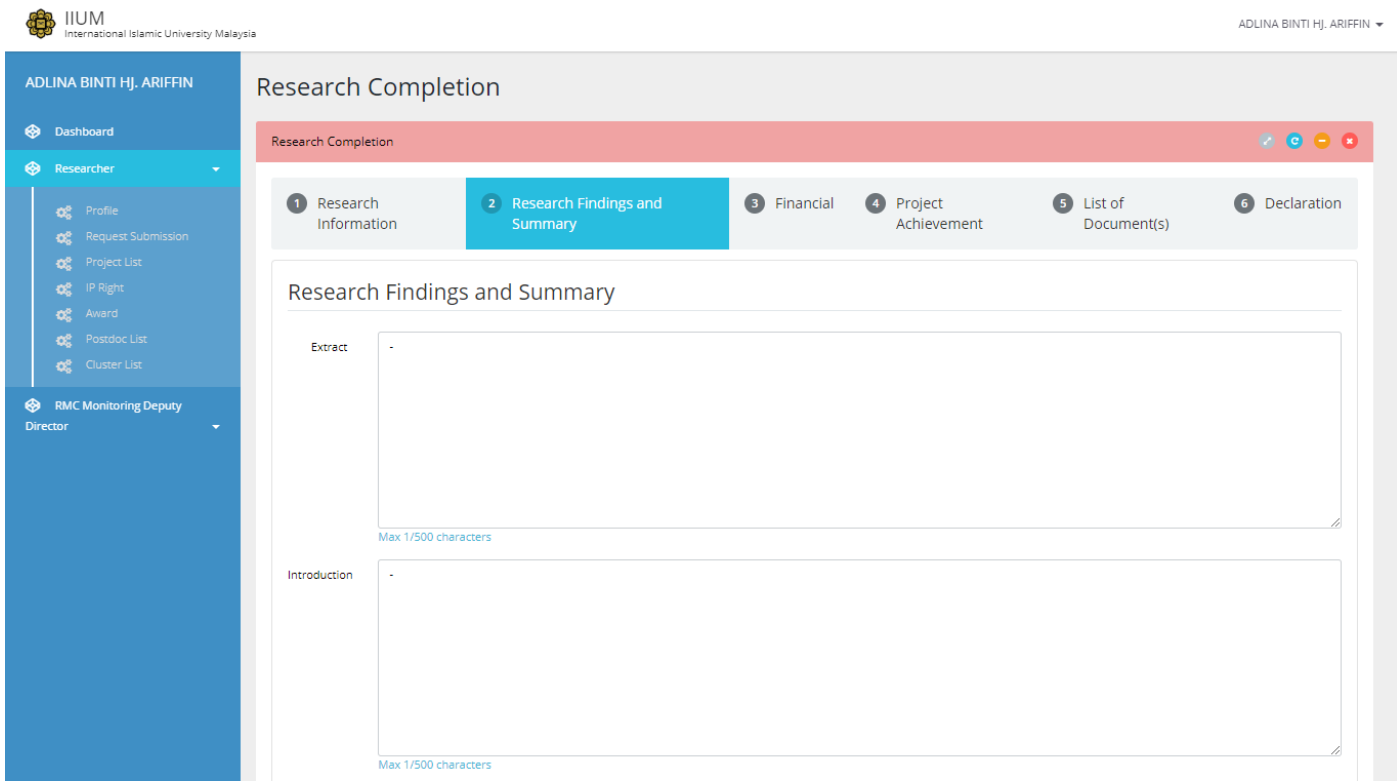

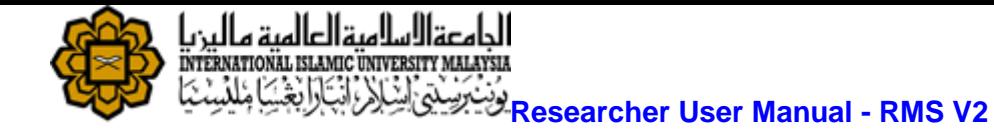

### <span id="page-6-0"></span>**Step 5. List of Methodology File(s)**

- **O** Add Reference • Click **button to add Reference at least one(1)** and it is required. ● Click **+ Add Methodology File**<br>button to add Methodology Files
- Click to remove any methodology file.

#### References

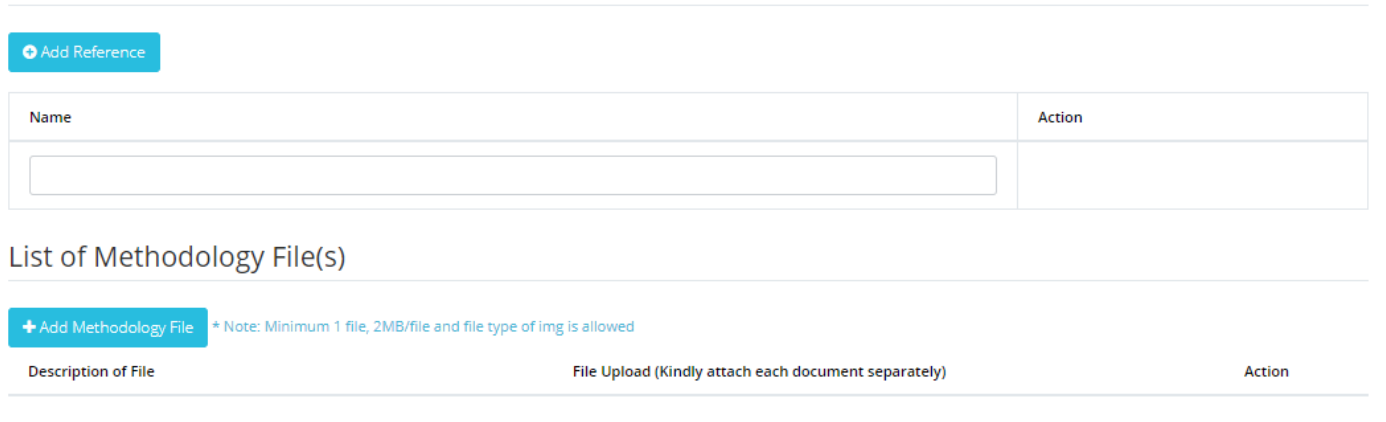

### <span id="page-6-1"></span>**Step 5. Financial**

- Choose  $\bigcirc$  Yes or  $\bigcirc$  No for declaration on Asset from IFIS.
- Click next to proceed.

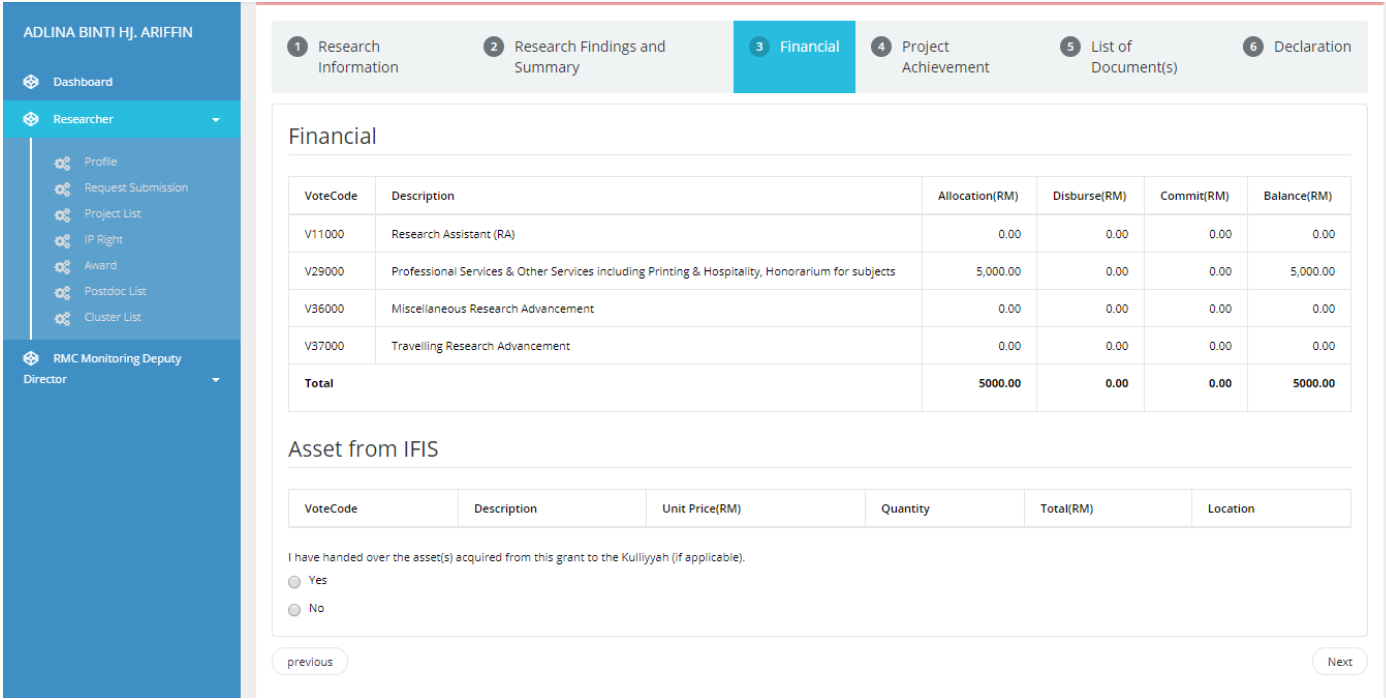

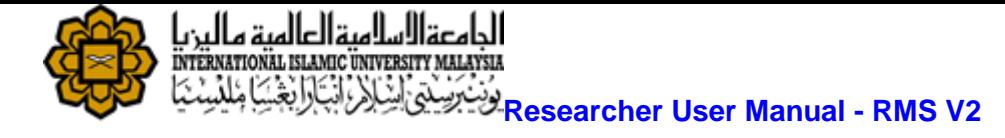

#### <span id="page-7-1"></span><span id="page-7-0"></span>**Step 6. Project Achievement**

- 6.1 Publication
	-
- Click CAdd Publication button to add more publication.
- Fill in Author, Year, Title, etc
	- û Click to remove any publications.

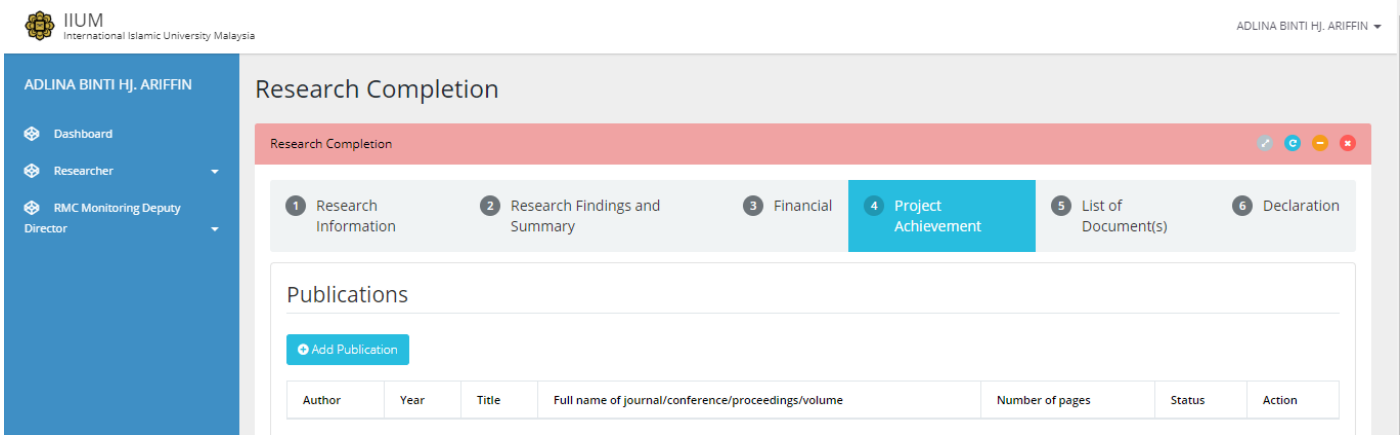

#### <span id="page-7-2"></span>6.2 IREP Publication

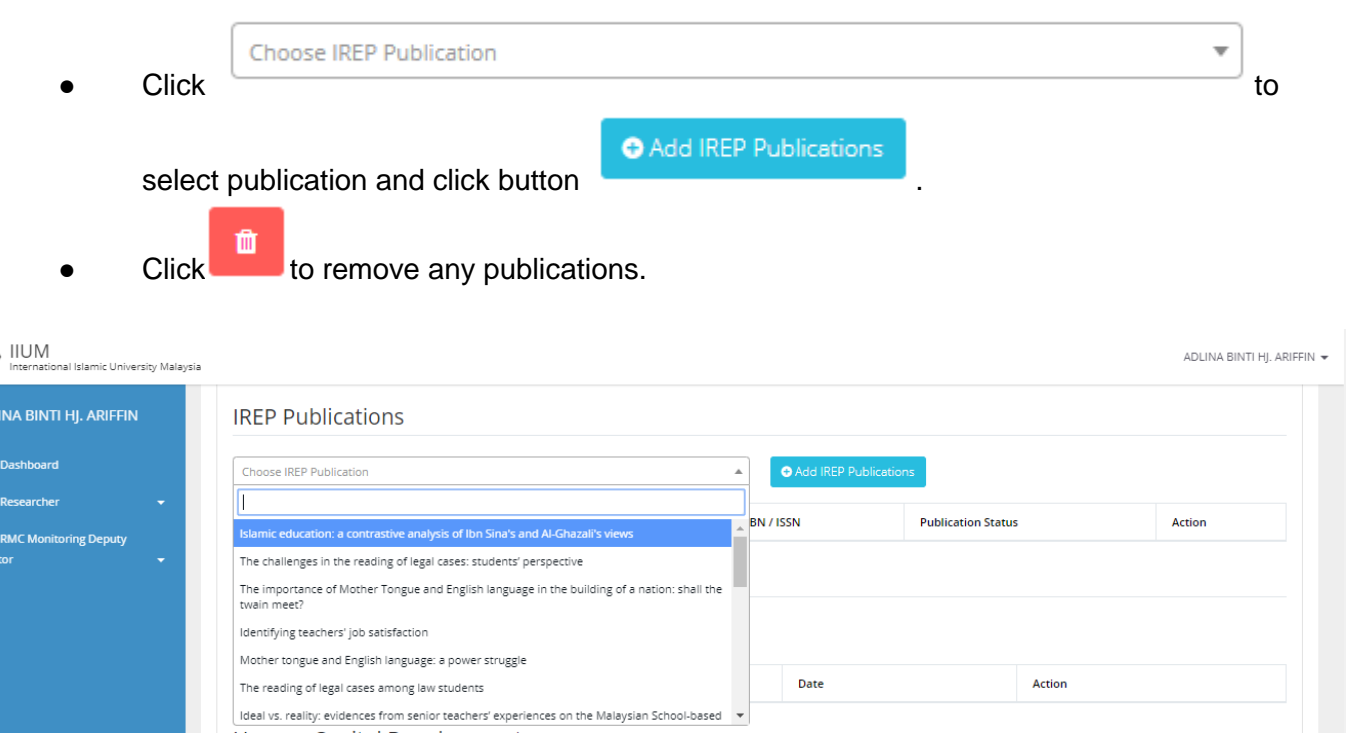

**ti** 

⊕<br>⊕<br>Din

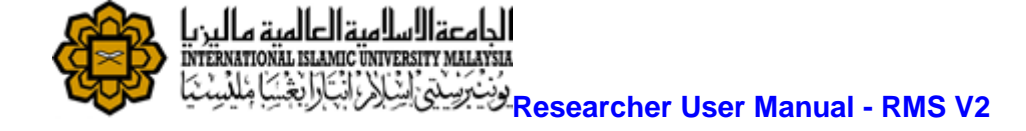

#### <span id="page-8-0"></span>6.3 Project Achievement (Intellectual Property)

- 
- Click CAdd IP button to add more Intellectual Property fields
- Fill in IP type, Detail and Date.
	- m Click to remove any Intellectual Property.

### **Intellectual Property Rights**

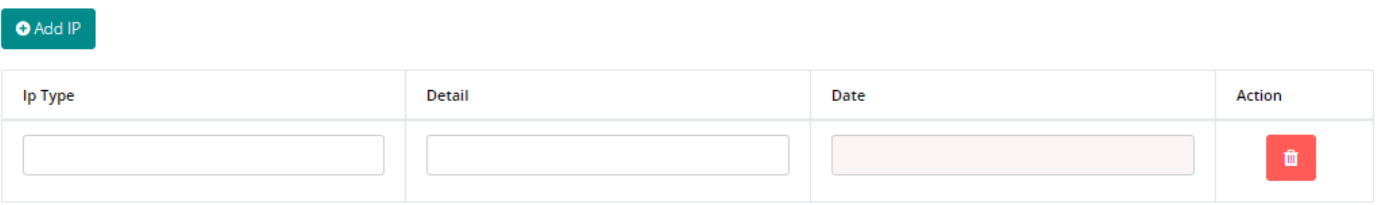

#### <span id="page-8-1"></span>6.4 Project Achievement (Human Capital)

Number of Human Capital for Malaysian and Non-Malaysian students wil appear automatically.

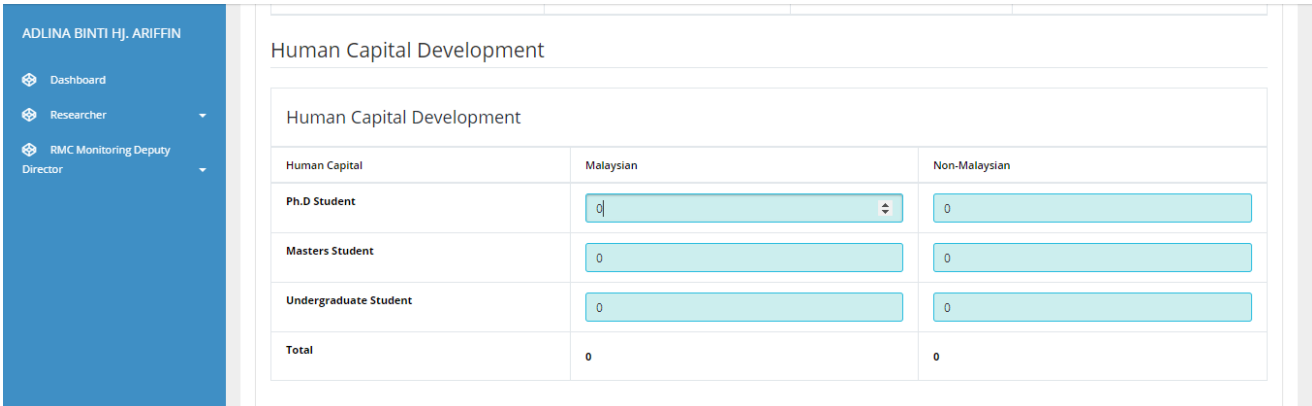

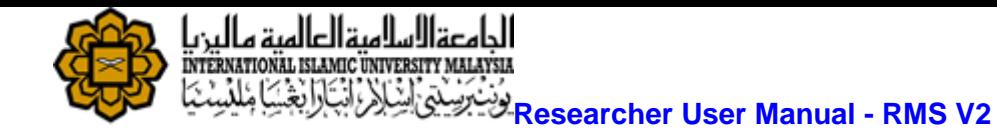

### <span id="page-9-0"></span>**Step 7. Upload document(s)**

- **Click button to add more fields and browse file to be uploaded.**
- m • Click **button to remove any files.**
- Click next to proceed.

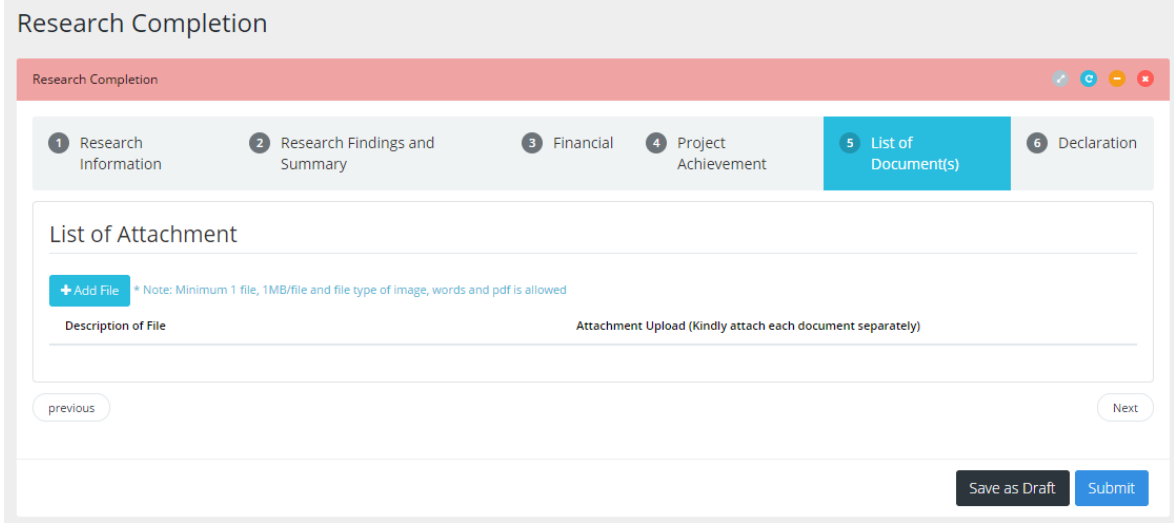

### <span id="page-9-1"></span>**Step 8. Save as Draft or Submit Application**

● Click Save as Draft button to save application and edit later.

Submit

- Check on checklist like shown below.
- Fill in IREP ID.

• Click button to submit application for approval process.<br>Research Completion

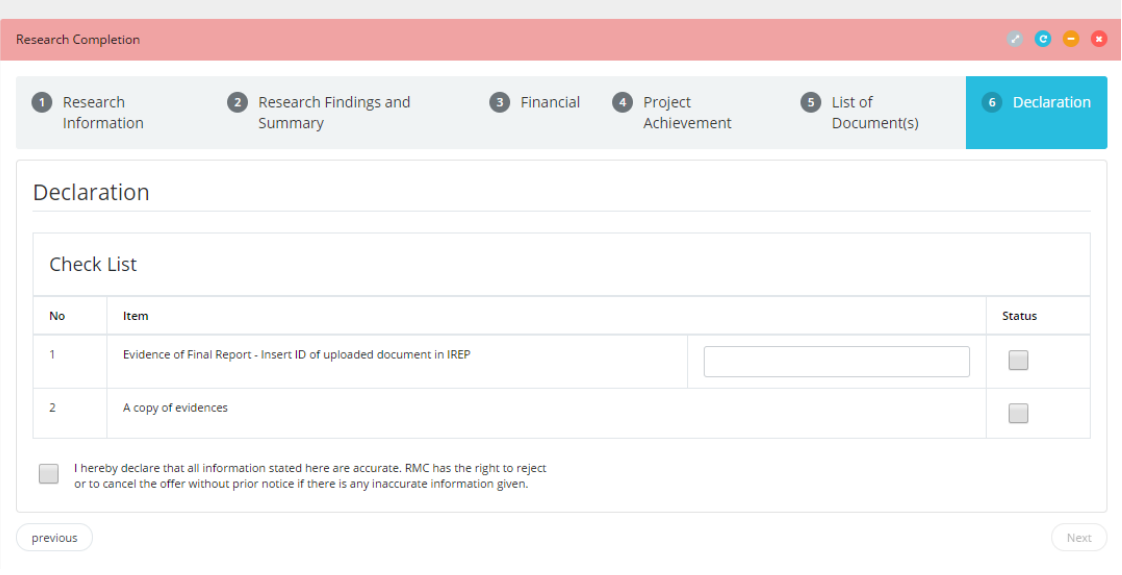